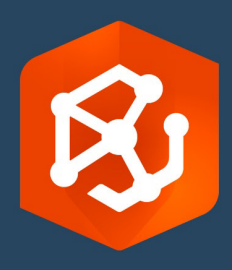

발행 날짜:

2023 년 9 월

# ArcGIS AllSource 구현 가이드

기관에서 ArcGIS AllSource 를 구현하기 위해 수행해야 하는필수 작업

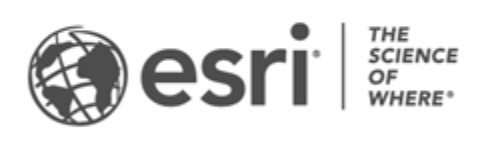

### 작업 체크 리스트

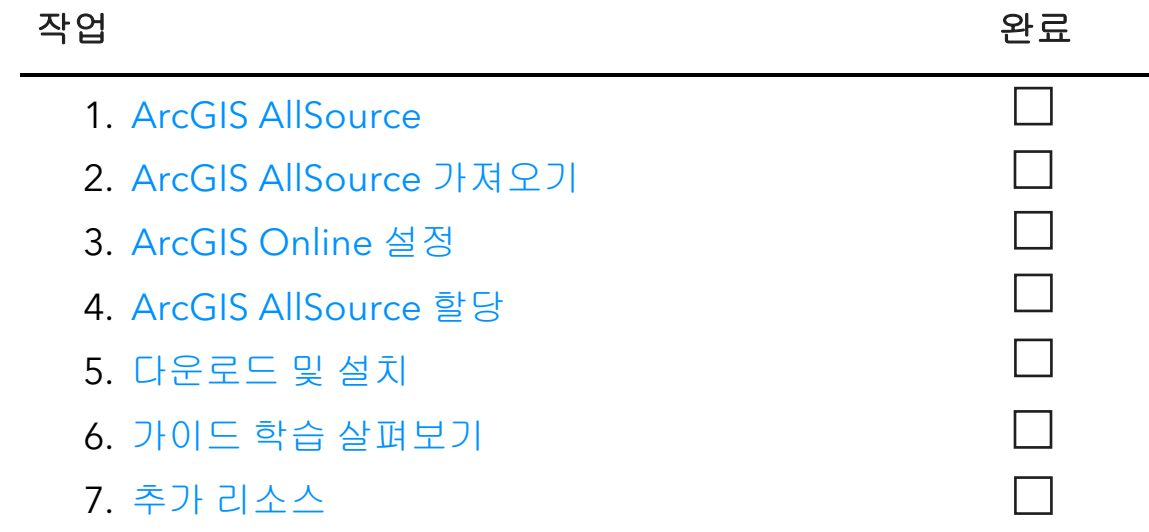

# <span id="page-2-0"></span>1. ArcGIS AllSource

ArcGIS AllSource 는 Esri 의 인텔리전스 응용프로그램입니다. 국가 또는 민간 기관, 상업 기관, 법률 기관에 근무하는 인텔리전스 분석가의 워크플로 및 작업을 집중적으로 다루는 데스크톱 응용프로그램입니다.

분석가는 ArcGIS AllSource 로 데이터를 조사 및 시각화하고 위협을 추적하며 실행 가능한 정보를 배포하려면 먼저 ArcGIS AllSource 를 설정해야 합니다. 이 구현 가이드는 필수 작업을 식별하고 모범 사례를 요약하여 프로세스를 간소화합니다.

#### 실행 가능한 인텔리전스 해결

군사 작전부터 기업 보안에 이르기까지 ArcGIS AllSource 는 인텔리전스 분석가를 염두에 두고 설계되었습니다. ArcGIS AllSource 는 인텔리전스 분야를 중심으로 온라인 및 오프라인 환경 모두에서 엔드 투 엔드 위협 평가 및 지원을 허용합니다. ArcGIS AllSource 는 다음을 제공합니다.

- 간소화된 인텔리전스 환경 쉽고 효율적으로 설계된 UI 및 도구
- 시각화된 데이터 링크 차트, 타임라인, XT 찾기와 같은 도구는 비공간 정보에 숨겨진 데이터를 시각화합니다.
- 연결 온라인 및 오프라인 환경 지원
- 시공간 분석 고급 기술을 사용하여 시공간을 넘나드는 데이터를 분석할 수 있습니다.

# <span id="page-3-0"></span>2. ArcGIS AllSource 가져오기

시작하기 전에 시스템이 ArcGIS 시스템 요구 사항을 [충족하거나](https://doc.arcgis.com/en/allsource/latest/get-started/allsource-system-requirements.htm) 초과하는지 확인합니다[.](http://pro.arcgis.com/en/pro-app/get-started/arcgis-pro-system-requirements.htm) ArcGIS AllSource 는 ArcGIS Pro 와 동일한 시스템 요구 사항을 공유합니다.

자세한 내용과 구독 지원은 Esri 고객 [서비스에](https://www.esri.com/en-us/contact#c=us&t=3) 문의하세요[.](https://www.esri.com/en-us/contact#c=us&t=3)

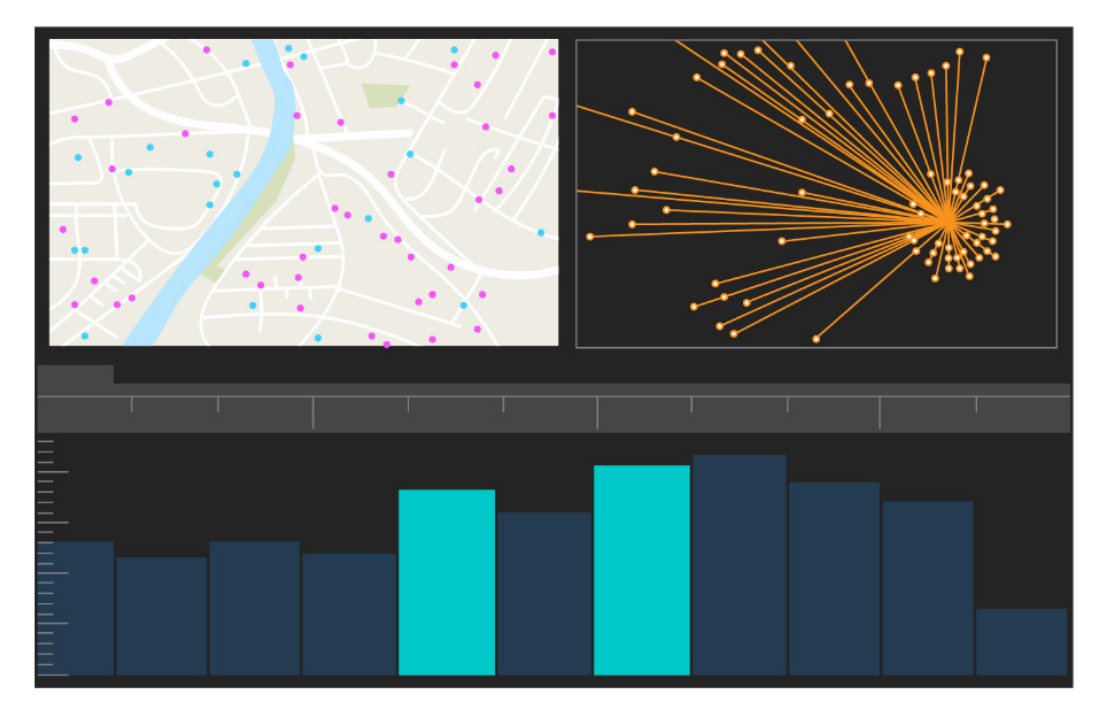

ArcGIS AllSource UI

## <span id="page-4-0"></span>3. ArcGIS Online 설정

ArcGIS AllSource 를 설치하기 전에 ArcGIS Online 또는 ArcGIS Enterprise 기관 설정을 검토합니다. ArcGIS Online 은 사용자와 팀 구성원을 연결하는 포털을 제공합니다. 포털은 공유를 활성화하고 데이터에 대한 접근을 제공하며 콘텐츠를 생성하는 곳입니다. ArcGIS AllSource 는 이 포털 연결을 통해 클라우드 기반 협업을 제공할 수 있습니다. ArcGIS Online 설정에 대한 내용은 [ArcGIS Online](https://assets.esri.com/content/dam/esrisites/media/pdf/implementation-guides/implement-arcgis-online.pdf) 구현 [가이드를](https://assets.esri.com/content/dam/esrisites/media/pdf/implementation-guides/implement-arcgis-online.pdf) 참고하세요[.](https://assets.esri.com/content/dam/esrisites/media/pdf/implementation-guides/implement-arcgis-online.pdf)

ArcGIS Enterprise 는 포털 연결을 기관의 IT 인프라 내에서도 제공합니다. 기관에 이러한 요구 사항이 있는 경우 [ArcGIS Enterprise](https://enterprise.arcgis.com/en/get-started/latest/windows/what-is-arcgis-enterprise-.htm) 에 대해 자세히 알아보세요.

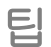

- Esri 접근 활성화 구성원이 Esri Training, Esri 기술 지원, Esri 커뮤니티, My Esri 와 같은 사이트에 접근할 수 있도록 하려면 [Esri](https://pro.arcgis.com/en/pro-app/latest/get-started/assign-named-user-licenses-in-arcgis-online.htm#ESRI_SECTION1_7CA3347D3D344937B42E3CBAAC00A148) 접근을 활성화해야 합니다.
- ArcGIS Online 접근 ArcGIS Online 에는 광범위한 매핑, 분석, 공유 기능이 포함되어 있습니다. 자세히 알아보려면 학습 경로, 비디오, 문서 등을 찾을 수 있는 [리소스를](https://www.esri.com/en-us/arcgis/products/arcgis-online/resources) 검색하세요.

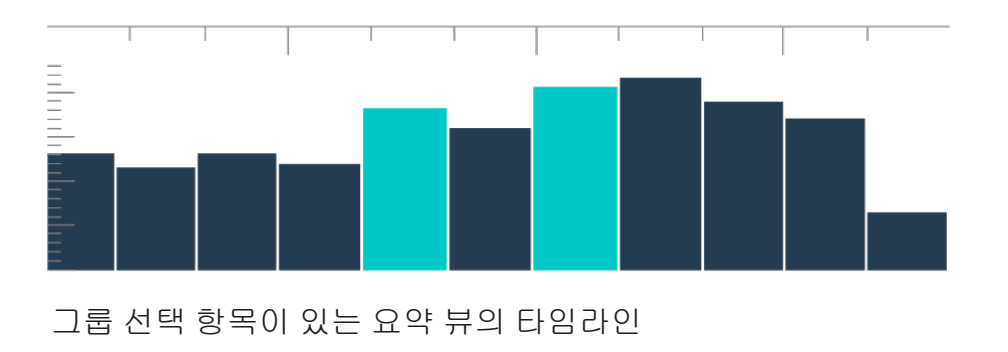

### <span id="page-5-0"></span>4. ArcGIS AllSource 할당

ArcGIS AllSource 는 단일 사용자 라이선스(Single Use) 및 기명 사용자(Named User) 라이선스를 라이선스 유형으로 사용합니다. 단일 사용자 라이선스(Single Use)는 한 사람이 데스크톱 컴퓨터 및 노트북 컴퓨터와 같은 두 머신에서 ArcGIS AllSource 를 사용할 수 있는 권한을 부여합니다. 그러나 해당 응용프로그램은 두 머신에서 동시에 사용할 수 없습니다. 기명 사용자 라이선스를 사용하면 자격 증명으로 ArcGIS AllSource 에 로그인할 수 있습니다. 이러한 자격 증명(사용자 유형과 비밀번호)은 ArcGIS Online 기관의 멤버십을 통해 제공됩니다. [ArcGIS AllSource](https://doc.arcgis.com/en/allsource/latest/get-started/licensing-arcgis-allsource.htm) 라이선싱에 대해 자세히 알아보세요.

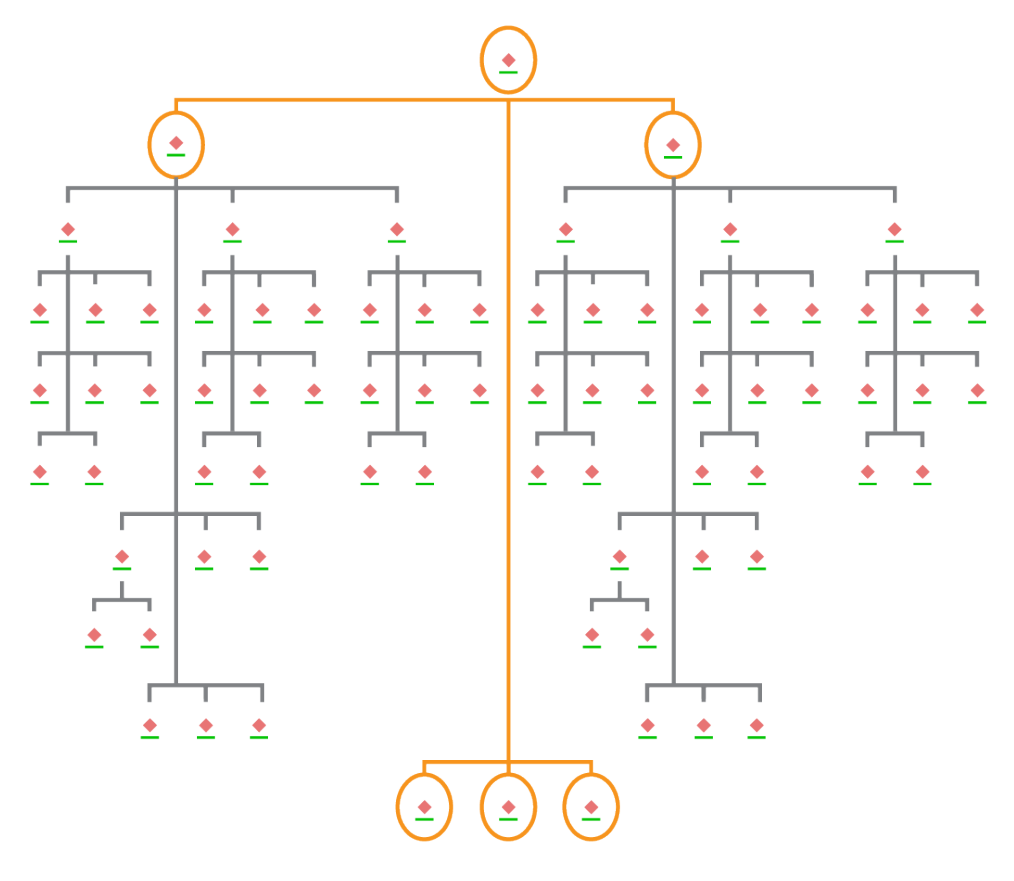

계층형 레이아웃에서 노드 선택 항목이 있는 링크 차트

### <span id="page-6-0"></span>5. 다운로드 및 설치

이제 ArcGIS AllSource 를 팀 구성원에게 할당했으므로 기관의 기본 유지관리 담당자가 ArcGIS AllSource 를 다운로드하여 설치할 수 있습니다. 이 담당자는 Esri 고객 서비스와 소통하고 구독을 관리하는 사람입니다. 기본 유지관리 담당자가 확실하지 않거나 새 담당자를 지정하려는 경우 Esri 고객 [서비스에](https://www.esri.com/en-us/contact#c=us&t=3) 문의하세요[.](https://www.esri.com/en-us/contact#c=us&t=3) 기본 유지관리 담당자가 결정되면 이 섹션을 해당 담당자에게 전달합니다.

[My Esri](https://my.esri.com/) 에서 ArcGIS AllSource 를 다운로드하고 설치하는 단계를 [알아보세요](https://doc.arcgis.com/en/allsource/latest/get-started/installing-arcgis-allsource.htm)[.](https://my.esri.com/)

#### 구성원이 소프트웨어를 다운로드할 수 있도록 허용

보안 및 관리상의 이유로 기본 설정에 따라 기관 구성원은 ArcGIS AllSource 를 다운로드할 수 없습니다. 관리자는 다운로드 프로세스를 감독할 수 있습니다. 또는 각 구성원이 자체 소프트웨어를 다운로드하도록 허용할 수 있습니다.

이전에 Esri 접근을 활성화했으므로 구성원은 새 ArcGIS Online 자격 증명을 사용하여 My Esri 에 접근할 수 있습니다. 그러나 내 기관 탭에서 권한을 계속 요청해야 합니다. 요청이 승인되면 ArcGIS AllSource 다운로드를 사용할 수 있게 됩니다.

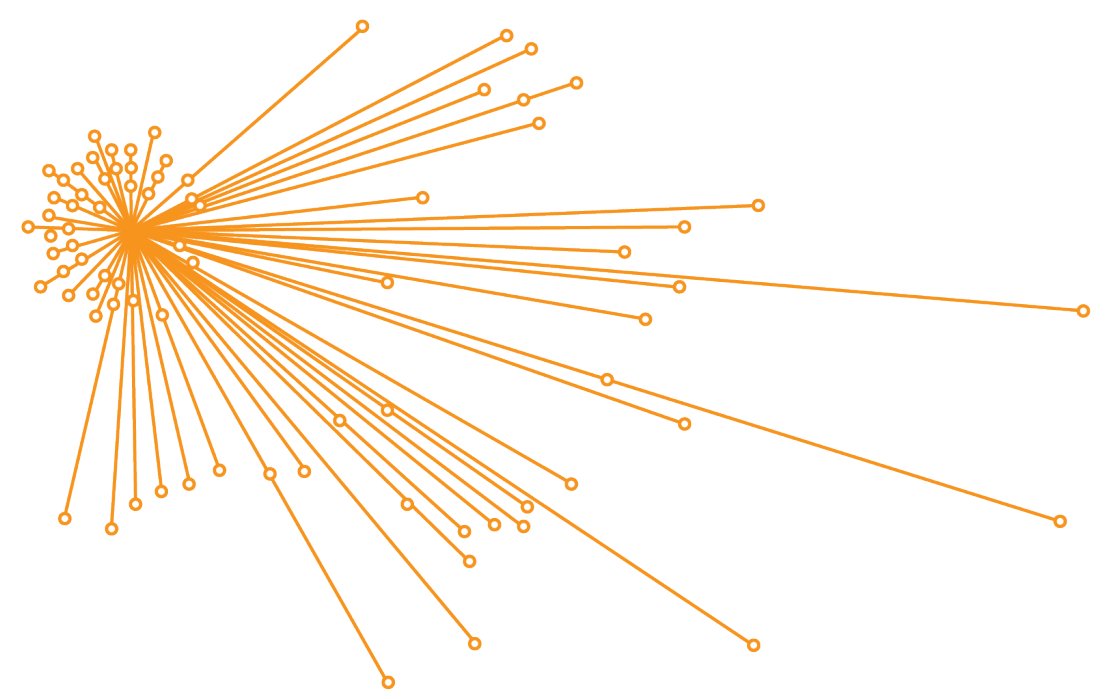

유기적 레이아웃에서 노드 선택 항목이 있는 링크 차트

# <span id="page-7-0"></span>6. 가이드 학습 살펴보기

ArcGIS AllSource 가 설정되면 다음 작업은 소프트웨어에 익숙해지는 것입니다. 이 단계는 관리자뿐만 아니라 모든 기관 구성원에게 적용됩니다. 이 섹션이 유용할 수 있는 다른 구성원에게 전달하세요.

#### ArcGIS AllSource 시작하기

ArcGIS AllSource 를 시작하는 데 사용할 수 있는 리소스는 다음과 같습니다.

- 제품 소개 이 짧은 [비디오에](https://www.esri.com/en-us/arcgis/products/arcgis-allsource/overview)서는 ArcGIS AllSource 및 일부 주요 기능을 소개합니다. 초기 설정을 탐색하면서 데이터 추가, 프로젝트 생성, 타임라인 생성에 대해 소개합니다.
- 시공간 데이터 작업 이 기사 및 비디오 [경로를](https://www.esri.com/arcgis-blog/products/allsource/analytics/spatiotemporal-methods-with-arcgis-allsource-part-1-time-enabling-layers/) 따라 시계열 데이터 및 움직임 분석 이해에 대해 자세히 알아보세요.
- Learn ArcGIS 학습 이 [Learn ArcGIS](https://learn.arcgis.com/en/gallery/#?p=arcgisprointelligence) 학습에서는 공동 트래블러, 모임 위치, 이동 추적 방법을 알아봅니다.

# <span id="page-8-0"></span>7. 추가 리소스

아래의 리소스를 통해 문제를 해결하고 질문에 답변하며 추가 교육 과정을 찾을 수 있습니다.

- [Learn ArcGIS](https://learn.arcgis.com/en/gallery/#?p=arcgisprointelligence) 에서 [제공되는](https://learn.arcgis.com/en/gallery/?p=arcgispro) 무료 강의를 통해 가이드 학습을 경험할 수 있습니다. [Esri Training](https://www.esri.com/training/Bookmark/F3BW6FHNL) 에서 다양한 교육 리소스가 제공됩니다.
- ArcGIS AllSource 리소스 [페이지에](https://www.esri.com/en-us/arcgis/products/arcgis-allsource/resources)서 뉴스, 학습 자료, 비디오, 문서 등을 살펴보세요.
- ArcGIS AllSource Esri [커뮤니티에](https://community.esri.com/t5/arcgis-allsource/ct-p/arcgis-allsource) 가입하세요. 여기에서 다양한 ArcGIS AllSource 사용자 및 Esri 직원 그룹의 토론에 참여하고 블로그 기사를 읽을 수 있습니다. Esri 팀의 뉴스를 보려면 [ArcGIS Blog](https://www.esri.com/arcgis-blog/?s=#ArcGIS%20AllSource&products=allsource) 를 팔로우하세요.
- [피드백을](https://www.esri.com/en-us/contact#c=us&t=3) 제공하세요. 피드백은 중요하며 성공을 위한 도구 및 워크플로를 생성하는 데 사용됩니다. ArcGIS AllSource 환경 개선에 대한 아이디어를 자유롭게 전달하세요.
- [ArcGIS AllSource](https://doc.arcgis.com/en/allsource/latest/get-started/get-started-with-arcgis-allsource.htm) 도움말 문서는 키워드로 검색할 수 있으며 프로그램 설정에서 개별 도구까지의 모든 정보가 포함되어 있습니다.

#### FAQ

#### 타임라인이란 무엇인가요?

타임라인은 데이터가 적용된 시간을 보여주어 맵에서 데이터의 공간 뷰를 보완합니다. 타임라인을 따라 데이터를 플롯하면 시간 순서를 이해하고 나타나는 시간 추세를 구분할 수 있습니다. 타임라인에서 요약 뷰를 사용하면 데이터를 히스토그램으로 표시할 수 있습니다. 히스토그램은 숫자 데이터의 분포를 범위로 지정할 수 있는 시간 축을 따라 데이터를 나타내는 그래프입니다. 타임라인은 시간 데이터가 적용된 위치를 표시하고 시계열 데이터에 대한 완전한 뷰를 제공하며 상황별 이해를 향상시켜 맵에서 데이터의 공간 뷰를 보완합니다.

#### 링크 차트란 무엇인가요?

링크 차트는 데이터의 엔티티 간 관계를 시각화합니다. 링크 차트에는 노드 및 링크라는 두 가지 컴포넌트가 포함되어 있습니다. 노드는 엔티티, 즉 사람, 장소, 사물을 나타냅니다. 링크는 노드 간 관계를 나타냅니다. 링크 차트는 비공간 정보를 표시하여 맵 뷰를 지원합니다.

ArcGIS AllSource 는 어떤 프로젝트 파일 유형의 익스텐션을 사용하나요?

ArcGIS AllSource 는 프로젝트에 .asrx 파일 확장자를 사용합니다.

#### ArcGIS Pro 에서 .asrx 파일을 열 수 있나요?

아니요, 그러나 ArcGIS AllSource 의 ArcGIS Pro 에서 열기 도구를 사용할 수 있습니다. 이 도구는 현재 .asrx 파일의 이름을 .aprx 파일로 바꾸고 두 데스크톱 응용프로그램이 모두 시스템에 있는 경우 선택한 프로젝트가 열린 상태로 ArcGIS Pro 를 시작합니다.

#### 오프라인 환경에서 지원을 받으려면 어떻게 해야 하나요?

ArcGIS AllSource 가 설치되면 도움말 뷰어가 함께 설치됩니다. 도움말 뷰어에는 웹 도움말과 동일한 문서가 포함되어 있으며 뷰어에서 명령을 검색할 수 있습니다. 또한 도움말 뷰어를 통해 메모를 보관하고 특정 항목을 북마크할 수 있습니다.